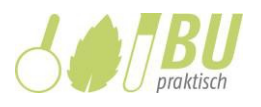

# Word-Vorlage "BU praktisch"

Kurzanleitung zur Word-Vorlage "BU praktisch"

#### 1 Einleitung

#### 1.1 Formatvorlagen

Dieses Dokument beinhaltet eine Auswahl an Formatvorlagen, die Sie unter dem Reiter Start finden. Um alle Vorlagen sehen zu können, müssen Sie entweder die Liste expandieren oder die Palette zur Anzeige aller Formatvorlagen aktivieren. In Word 2003 klicken Sie auf Format – Formatvorlagen und Formatierung.

Die von uns definierten Formatvorlagen beginnen immer mit dem Präfix "BU\_". Die Vorlagen sind nummeriert und gruppiert nachdem Schema"BU\_01...","BU\_02...",usw.

Ab Seite 5 beginnt ein Beispiellayout, das diese Formate verwendet.

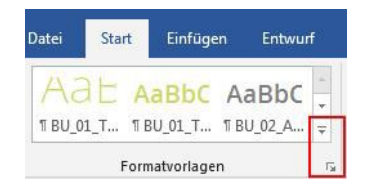

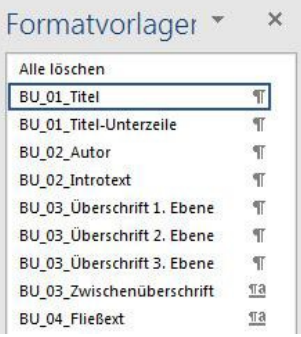

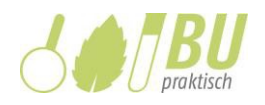

## 1.2 Liste der Formatvorlagen

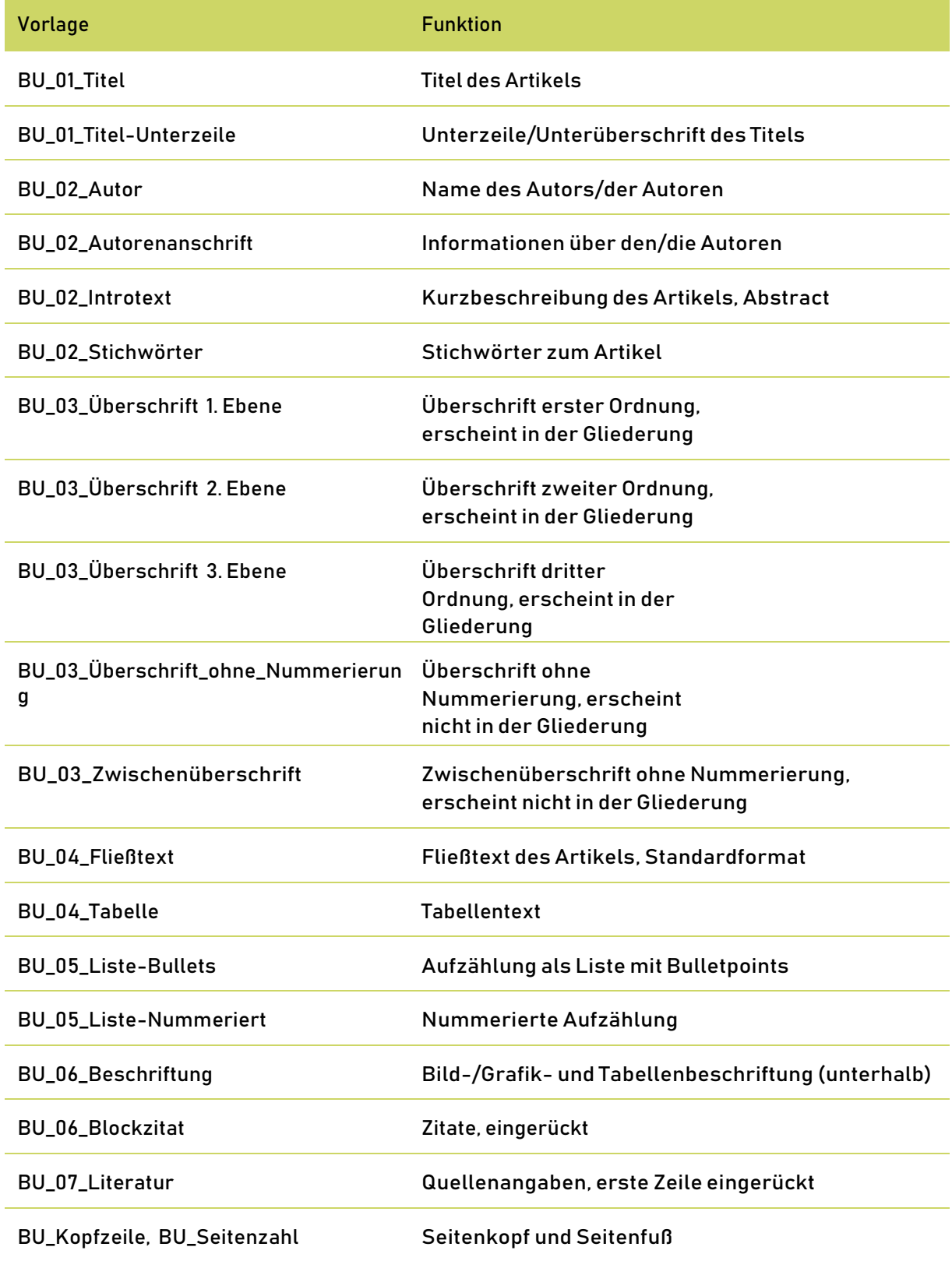

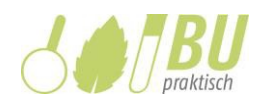

## 1.3 Tabellenformate

Formate für Tabellen finden Sie unter Entwurf bei den *Tabellentools*. Diese werden als extra Reiter oben rechts angezeigt, sobald man eine Tabelle ausgewählt hat oder sich der Cursor darin befindet. Es sind zwei Formate für Tabellen angelegt.

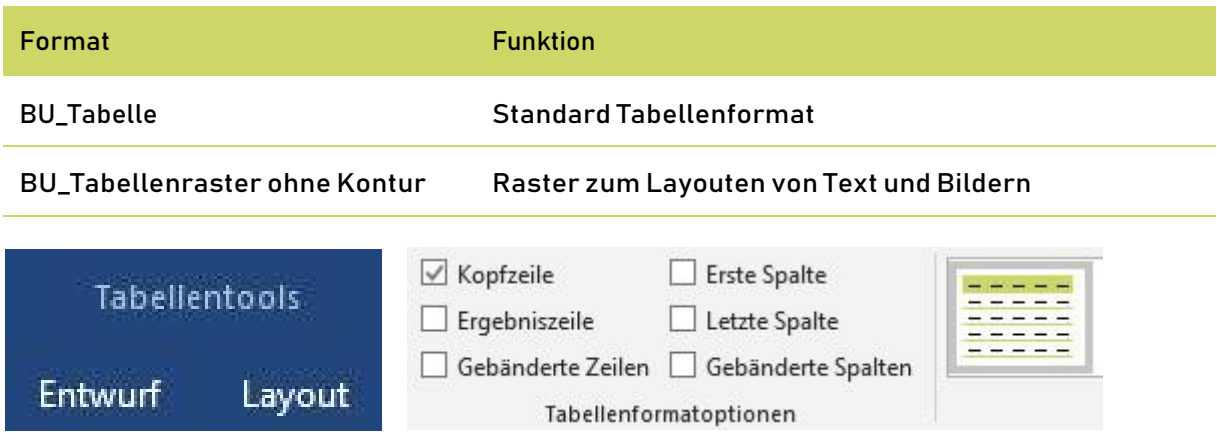

Das Format "BU\_Tabelle" ist als Standardformat vorgesehen. Über die Tabellenformatoptionen lässt sich das Aussehen einer Tabelle weiter anpassen, beispielsweise durch Ein- und Ausblenden der Kopfzeileneinfärbung.

Das zweite Format ist ausschließlich zum Layouten vorgesehen und besitzt keine Kontur, Fläche oder Abstand innerhalb der einzelnen Zellen.

## 1.4 Dokumentstruktur

Klicken Sie im Tab Ansicht bei Anzeigen auf Navigationsbereich. Ihnen wird darauf hin am linken Rand die Gliederung Ihres Dokumentes dargestellt. Das ist hilfreich, um schnell im Dokument von Überschrift zu Überschrift zu springen. Damit eine solche automatische Gliederung des Dokumentes erstellt werden kann, müssen die Überschriften mit den korrekten Formatvorlagen ("BU\_02\_Überschrift 1. Ebene" etc.) formatiert sein.

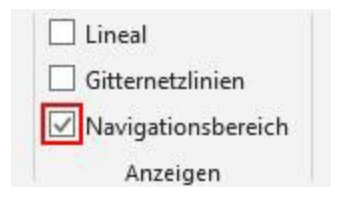

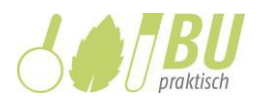

#### 1.5 Steuerzeichen

Es kann hilfreich sein, sich die unsichtbaren Steuerzeichen anzeigen zu lassen. Klicken Sie dazu im Tab Start auf das Absatzzeichen oder drücken Sie STRG+SHIFT+\*. In Word 2003 können Sie in der Symbolleiste auf das Absatzzeichen klicken.

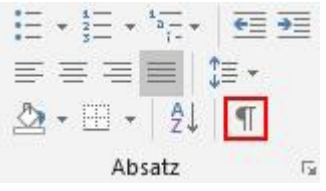

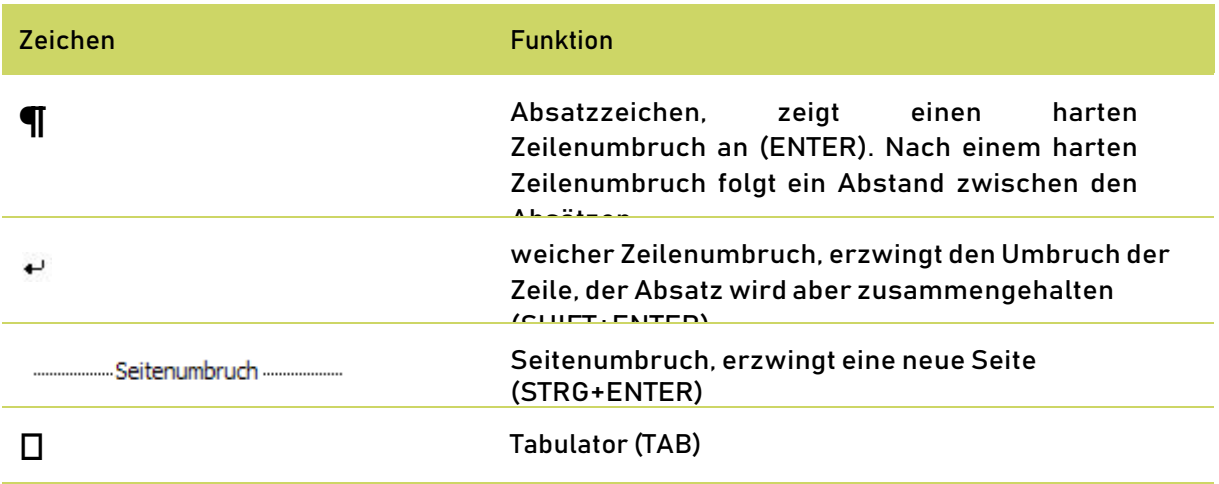

#### 1.6 Fußnoten

Fußnoten werden mit der Tastenkombination STRG+ALT+F in den Text eingefügt.<sup>1</sup>

## 1.7 Abbildungen und Beschriftungen

AbbildungenkönnenSiemitderVorlage"BU\_04\_Fließtext"formatieren,umeinheitliche Abstände zugewährleisten.

Zum Beschriften von Abbildungen und Tabellen verwenden Sie die Vorlage "BU\_06\_Beschriftung", der Beschriftungstext sollte immer darunter stehen. Sie können die Beschriftung händisch als eigenen Absatz eingeben oder Sie benutzen die Word-eigene Funktion. Dazu klicken sie rechts auf die Abbildung und wählen Beschriftung einfügen. Ein VorteilbeidieserMethodeistdieautomatische Nummerierung.

<sup>1</sup> Beispiel-Fußnote